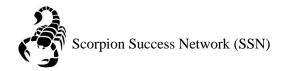

Step 1: Go to the NSC website and click the Login icon at the top right hand of the screen.

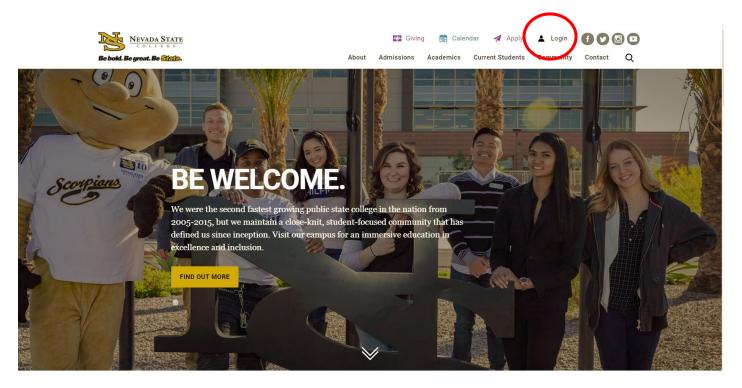

Step 2: Log in with your NSHE Number (student number) and Password

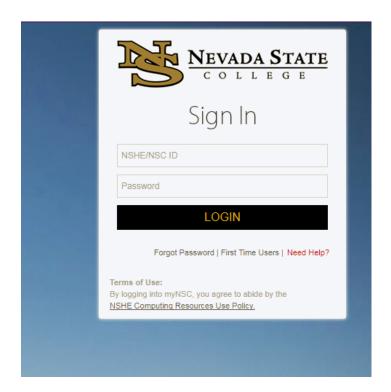

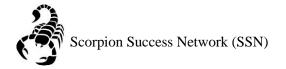

Step 3: Click on Apps

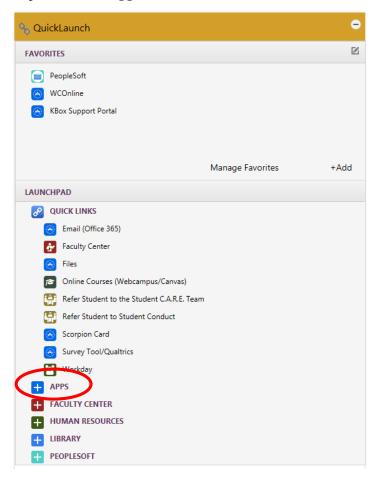

Step 4: Click on **Scorpion Success Network**. You can drag the Scorpion Success Network to your favorites section of the Quick Launch Section.

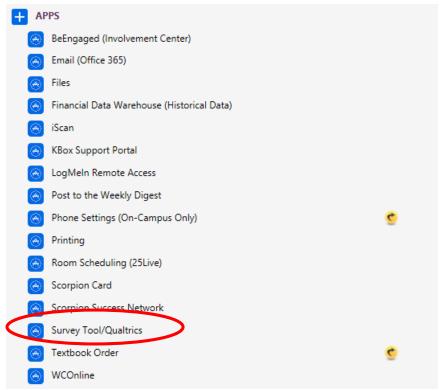

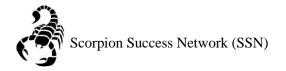

Step 4: Click on the three lines on the left side of the screen

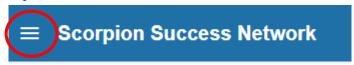

Step 5. Click the arrow shown in the picture below to update your Scorpion Success Network (SSN)

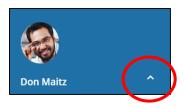

Step 6: Click Institutional Profile

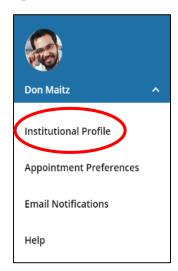

Step 7: Select your **Default Login Page** (this will be the page that you see when you log into to SSN).

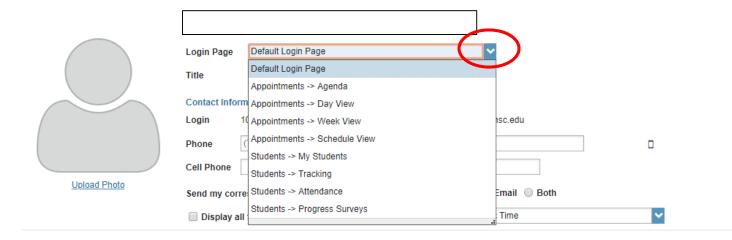

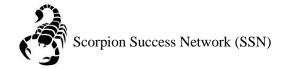

Step 8: Indicate your **Title** (this will be public)

#### **Contact Information:**

**Login:** NSHE (will be automatically inputted)

**Institutional Email:** NSC email (will be automatically inputted)

**Phone**: Direct line (can be adjusted)

Time Zone: Pacific Time

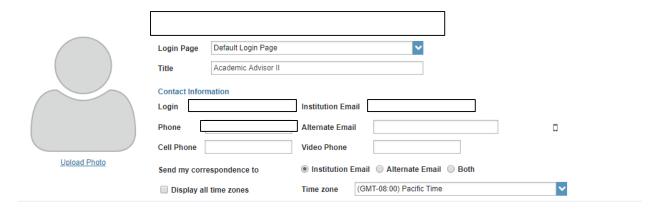

Step 9: Complete the General Overview and My Biography, then click submit

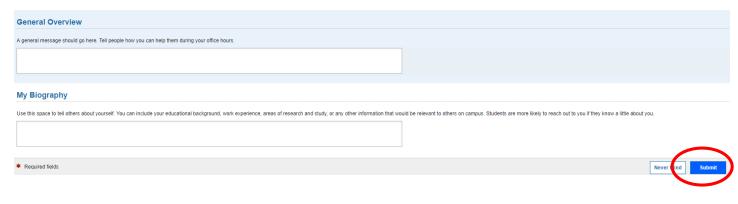

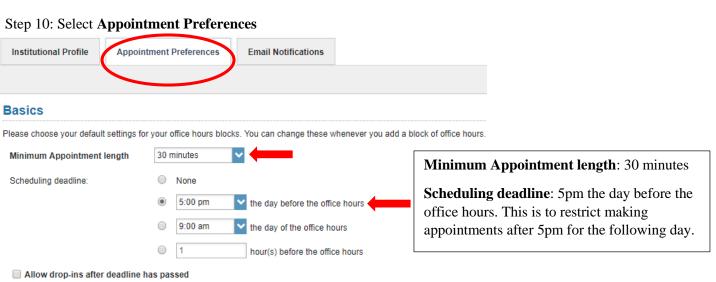

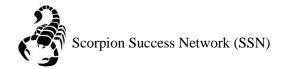

# Step 11: Under Appointment Preferences click Add Location

### My Locations

our meetings with students. Meetings can be in an office, online, over the phone, or anywhere else you like.

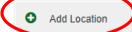

## Step 12:

Type: Office

Name: Raker Student Success Center

**Instructions**: Please arrive at least 5 minutes before your appointment.

Type: Phone

Name: Phone Appointment

**Instructions**: The advisor will contact you at the phone number provided.

#### Repeat Steps 11 & 12 for Phone Appointments. Click Save

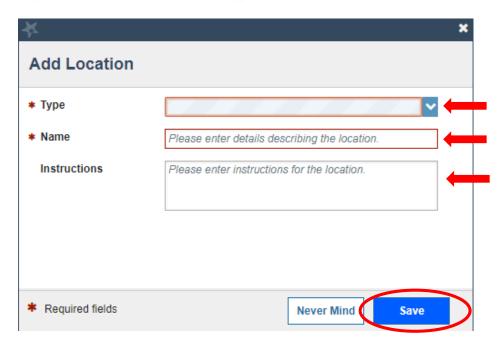

Step 13: Add individuals to have access to your calendar through Calendar Managers and clicking Add Calendar Manager. Once you have added everyone, click Submit

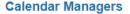

Select people to manage your calendar. Calendar managers can add and edit your office hours and schedule and edit appointments in your calendar.

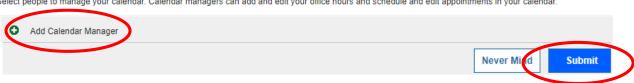

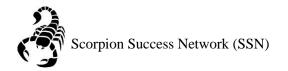

Step 14: To set up **Office Hours**, you can click the three lines on the left side of the screen

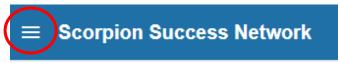

Step 15: Select Home

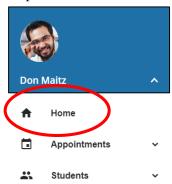

Step 16: Click Office Hours

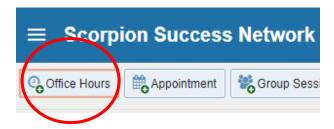

Step 17: Here is where you can set up your specific Office Hours were students can have the opportunity to meet with you. You can adjust the Office Hours accordingly to make it work best for you. Once Office Hours are set click **Submit** 

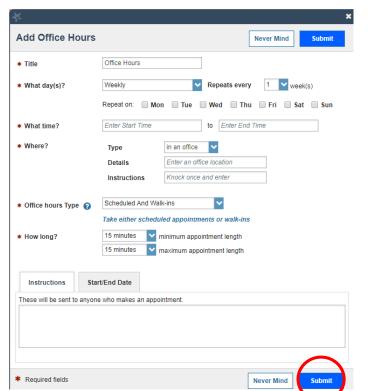

Title: Advising Office Hours

What day(s): Weekly

Repeats every: 1 week

Select the days of the week: Monday-Friday

What time: 9am-4pm

Where: Raker Student Success Center

Office Hours Type: Schedule Appointments only

How long: Minimum 30 minutes; Maximum 1 hour

Instructions: Please arrive five (5) minutes before appointment time.

Start/End Date: whatever the date is; Ends: Never